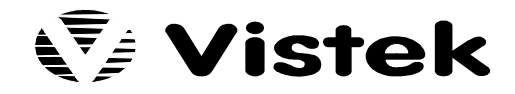

# **V1602 OPERATIONAL CONTROL PANELS…**

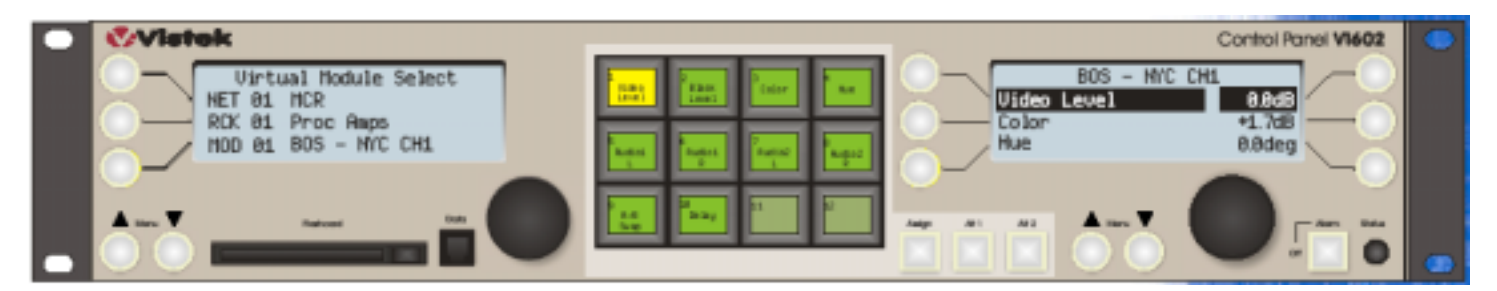

# **V1605 OPERATIONAL CONTROL PANELS…**

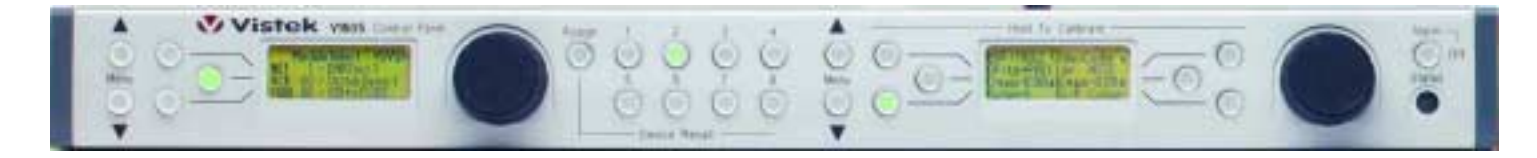

# **...GETTING STARTED**

Before you can start using your V1602 or V1605 control panel to control V1600 series modules, you will need to:

- make the network connections between the V1602 or V1605 and the equipment racks
- set the configuration switches on the V1602 or V1605 and the equipment racks
- ensure that all racks and modules are online.

The information contained in these abbreviated instructions will enable you to set up a simple network with a single V1602 or V1605 control panel and control the modules contained in the racks.

**Network Connections** (see Diagrams 1 & 2). Connect the V1602 or V1605 to the racks using four pair Cat 5 cable with RJ45 connectors. Use of screened cable is strongly recommended for permanent installations.

## **Configuration switches.**

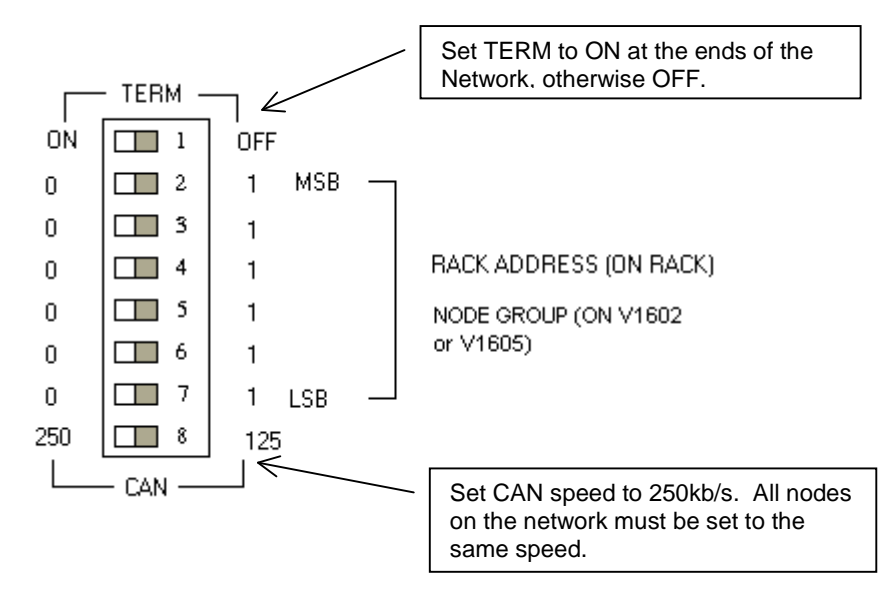

Rack Addresses should be set in an ascending sequence starting from address zero. The switch positions represent the address in binary form, so the address switches on Rack 0 will be set to 000000, Rack 1 to 000001, Rack 2 to 000010, etc. Do not duplicate addresses.

Switches 2-7 on the rear of the V1602 or V1605 set the Node Group, not the controller address. Set these switches to the pattern 011000, Node Group 24. For this Node Group, the V1602/05 will automatically adopt address 62.

This completes the process of setting up the network. However, to ensure that any new settings have been read by the system:

- disconnect and reconnect the network cable at the rear of the V1602/05 Control Panel
- press the reset button on the front of the rack controller module fitted to each rack connected to the network.

## **Controlling Modules**

Before attempting to control modules, first ensure that :

- the user login is at Engineering access level. Select the top level menu by pressing the left hand Menu ▲ button until the left hand LCD display shows the header "V1602 Control Panel" or "V1605 Control Panel". Scroll down until "User Log-in" is visible, and press the adjacent select button. If the Current User is shown as "Engineering", press the Menu ▲ button to return to the top level menu. If not, press the select button adjacent to "Engineering".
- default names are selected and the panel is in Physical mode. In the main menu scroll down and select "Control Panel Setup". If Mode is shown as "Physical (Normal)" and Display Names is shown as "Default" return to the top level menu using the Menu ▲ button. If not, select "Display Names" and rotate the scroll knob until "DEFAULT" is shown, then select the Mode line and rotate the scroll knob until "Physical (Normal)" is displayed.
- the racks and modules that have been connected are online. From the main menu, select "Module Selection". Port 1 should have a √ indicating that it is online. Select "NODE" and scroll through the connected racks: all should be present and have a √. For each rack, select "MOD" and scroll through the modules: all those fitted should be indicated and show a ✓ . If any racks or modules physically present are not shown as online, carefully check the network connections and the settings of the configuration switches. If problems persist, refer to the Troubleshooting section of the V1602/05 manual.
- the module front panel Rem/Local switches are all set to Rem.

Modules may now be controlled by selecting the required rack and module as described above. The right hand LCD display will now show the control and status items available for the selected module type. Controllable settings may be changed by selecting the item using one of the six select buttons and rotating the right hand scroll knob. If the item selected is a status indication, the display will briefly show "READ ONLY".

#### DARTNET INTERCONNECTIONS

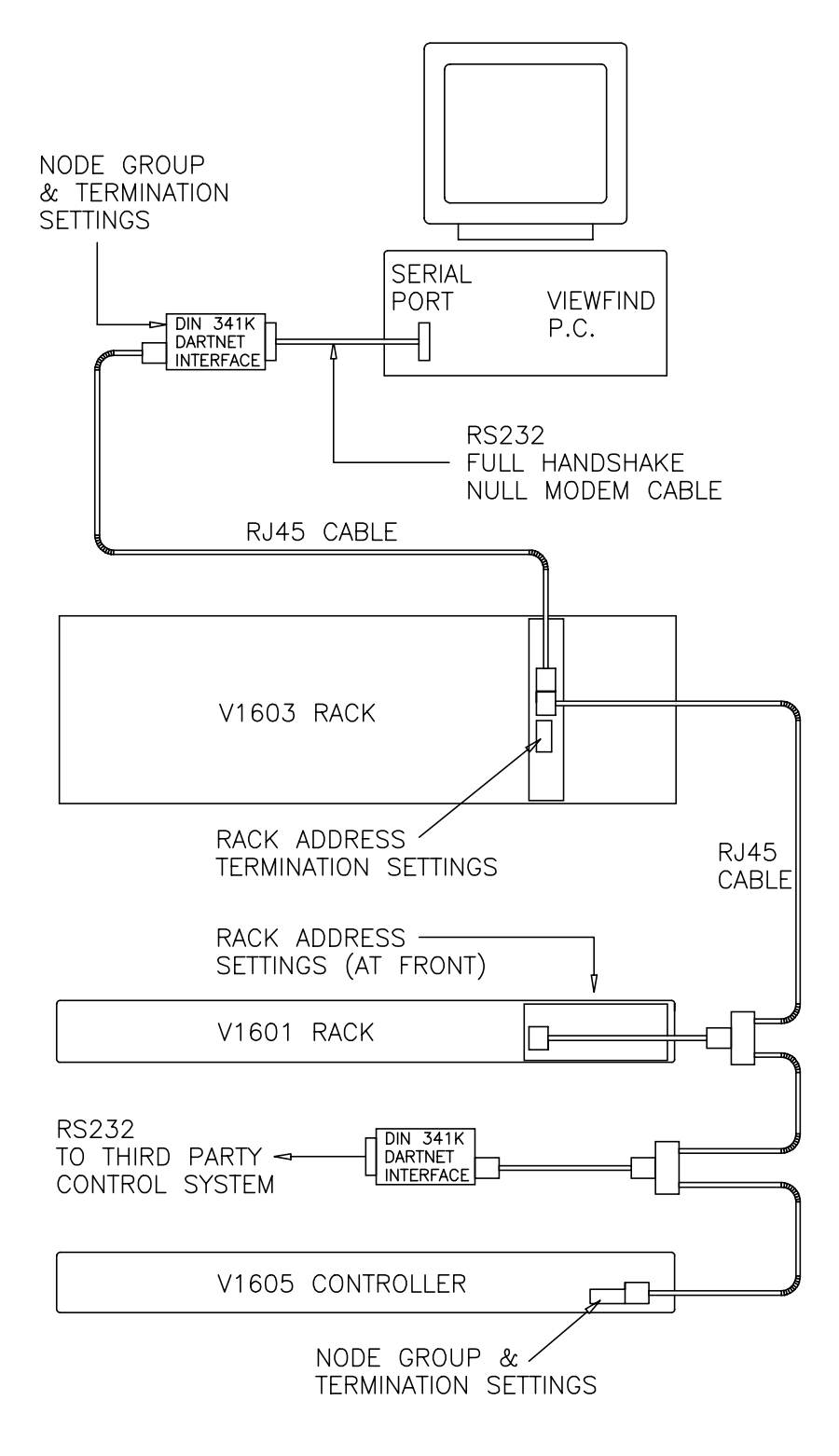

Diagram 1

#### V1601 RACK CONNECTION & TERMINATION OPTIONS

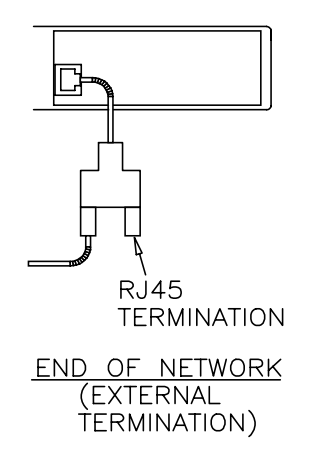

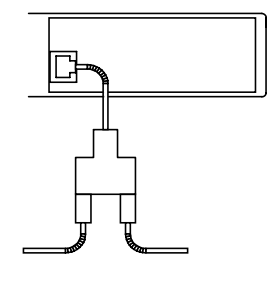

LOOP THROUGH

### V1605 CONTROLLER CONNECTION & TERMINATION OPTIONS

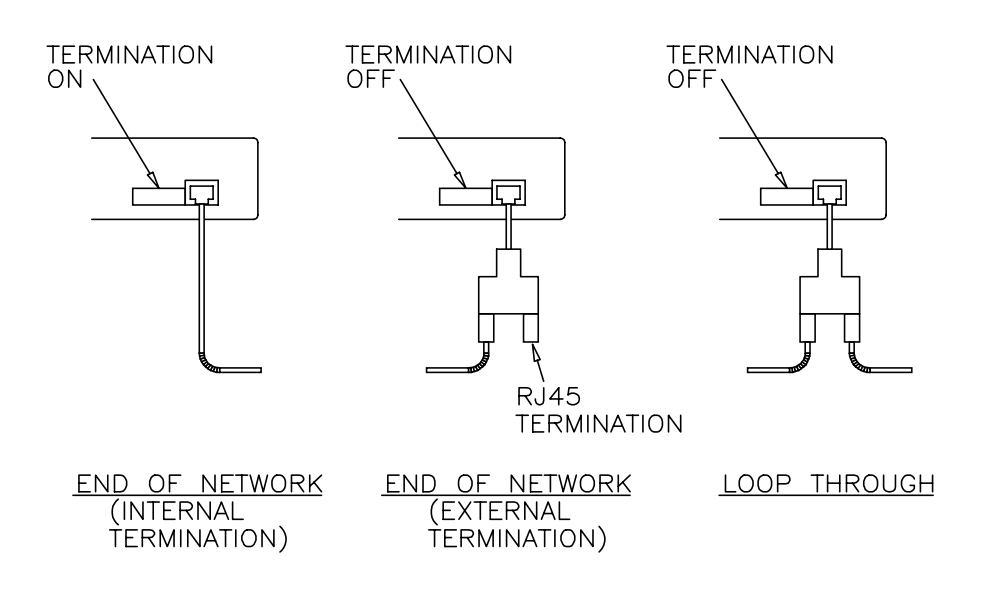